#### 国立国語研究所学術情報リポジトリ

「日常会話コーパス」モニター版『ひまわり』講習 会

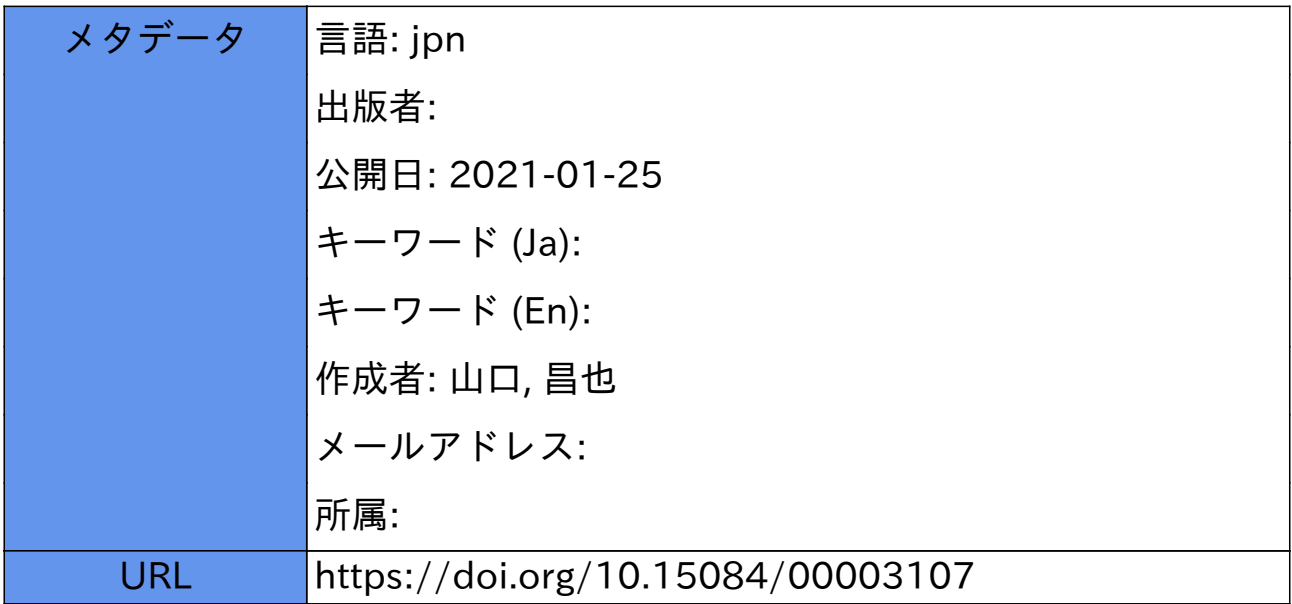

# 「日常会話コーパス」モニター版 『ひまわり』講習会

山口昌也(国立国語研究所)

「日常会話コーパス」モニター版『ひまわり』講習会資料(2019-08-31)

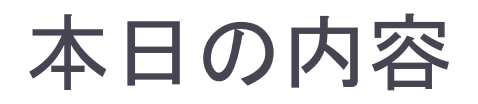

- ▶ 全文検索システム『ひまわり』を使った『日本語日常会話コー パス』の利用方法を紹介
	- 『日本語日常会話コーパス』(モニタ公開版の講習会用パッケージ)
	- ▶ 『ひまわり』 (ver.1.6.4)
	- FishWatchr (ver.0.9.15b)
- ▶ 全体的な流れ
	- 講習会用パッケージの説明
	- 『ひまわり』の紹介と基本的な使い方
	- ▶ 検索機能の詳細
	- ▶ コーパスの基礎情報の集計とコーパスの構造
	- ▶ 動画の閲覧・アノテーション

# 『ひまわり』とは

## ▶言語研究用の全文検索システム

- ▶ 指定された文字列を網羅的に検索して, 前後文脈付きで結果 を表示します(コンコーダンサ)
- ▶『太陽コーパス』(20世紀初頭の総合雑誌『太陽』) 用の検索 システムとして構築しました

▶ 特徴

- ▶ XMLでタグづけされたコーパスを全文検索できます
- ▶ Windows, Mac OS, Linux など, 多くのOS上で動作します ▶ 無料です

Ver.1.6 ⇒ 統計的な分析に必要なデータの収集支援機能を強化 (例:総文字数,総単語数)

# 『ひまわり』の基本的な使い方 (CEJC編)

# 『ひまわり』を起動する

#### tool ⇒ Himawari\_CEJC フォルダ

#### ❑ Windowsの場合 ❑ macOSの場合

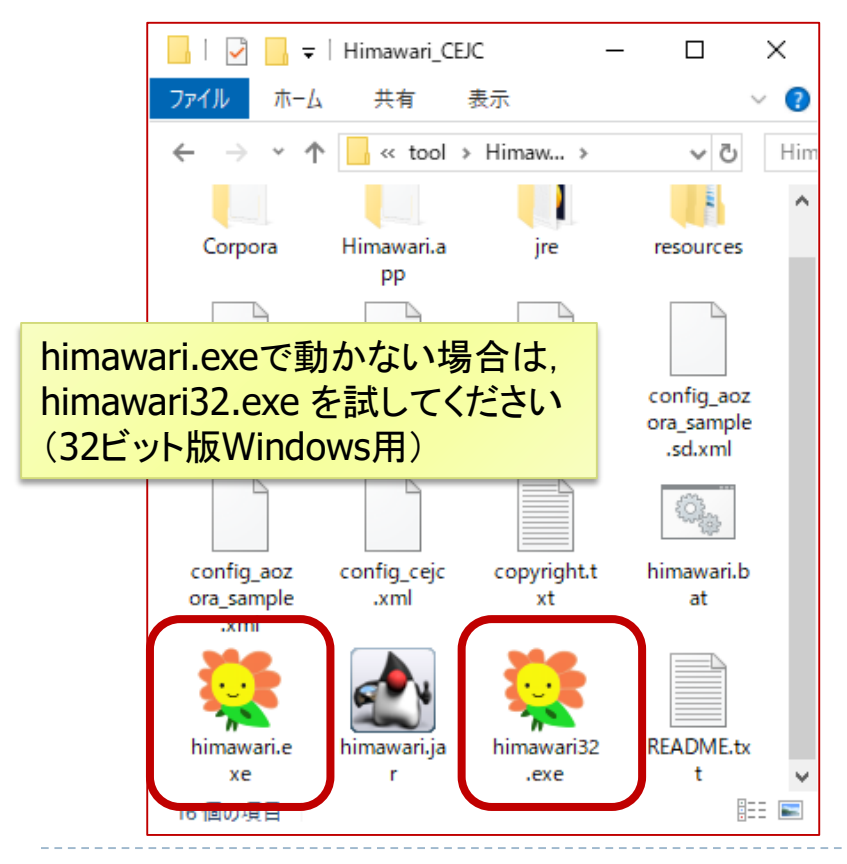

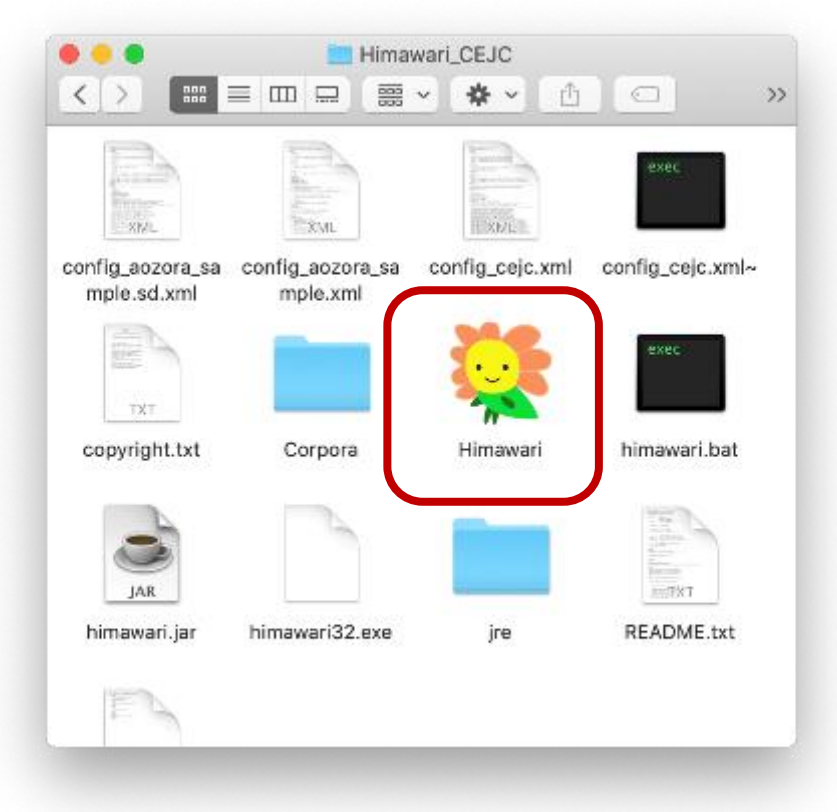

# トラブルシューティング(2)

### ▶ Windowsで『ひまわり』の文字が小さすぎる

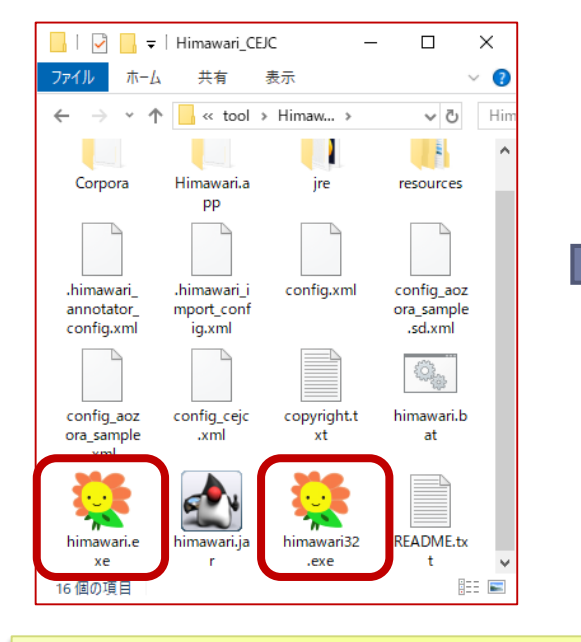

himawari.exe (himawari32.exe)を 右クリックして,プロパティを選択

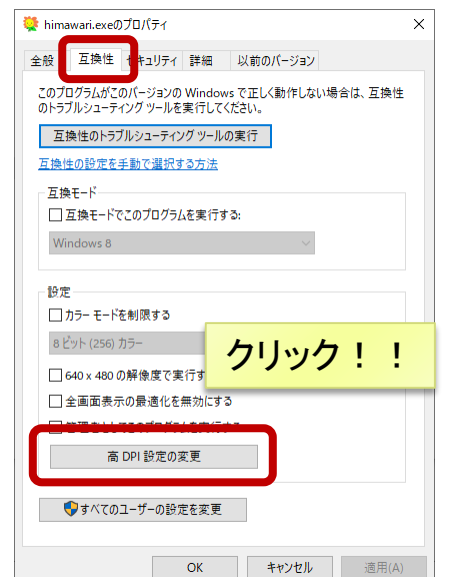

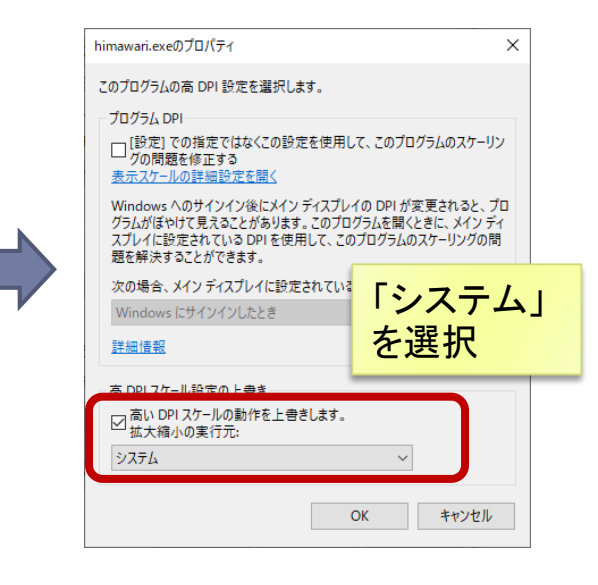

トラブルシューティング(3)

#### ▶ 起動時にエラーが出る (Windowsの場合)

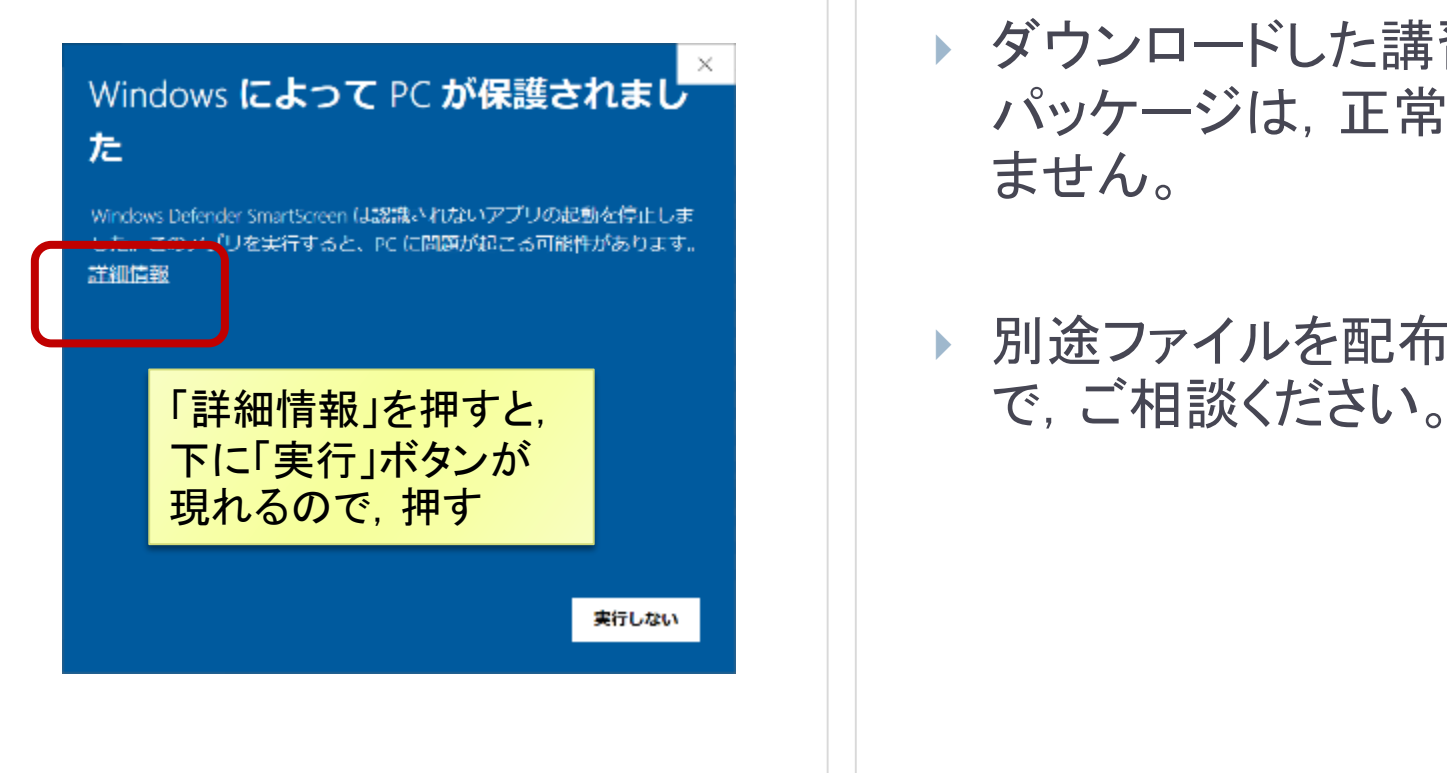

- ▶ 起動時にエラーが出る (macOSの場合)
	- ▶ ダウンロードした講習会用 パッケージは,正常に動作し ません。
	- ▶ 別途ファイルを配布しますの

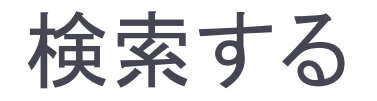

「検索文字列」欄では 右クリックで履歴表示

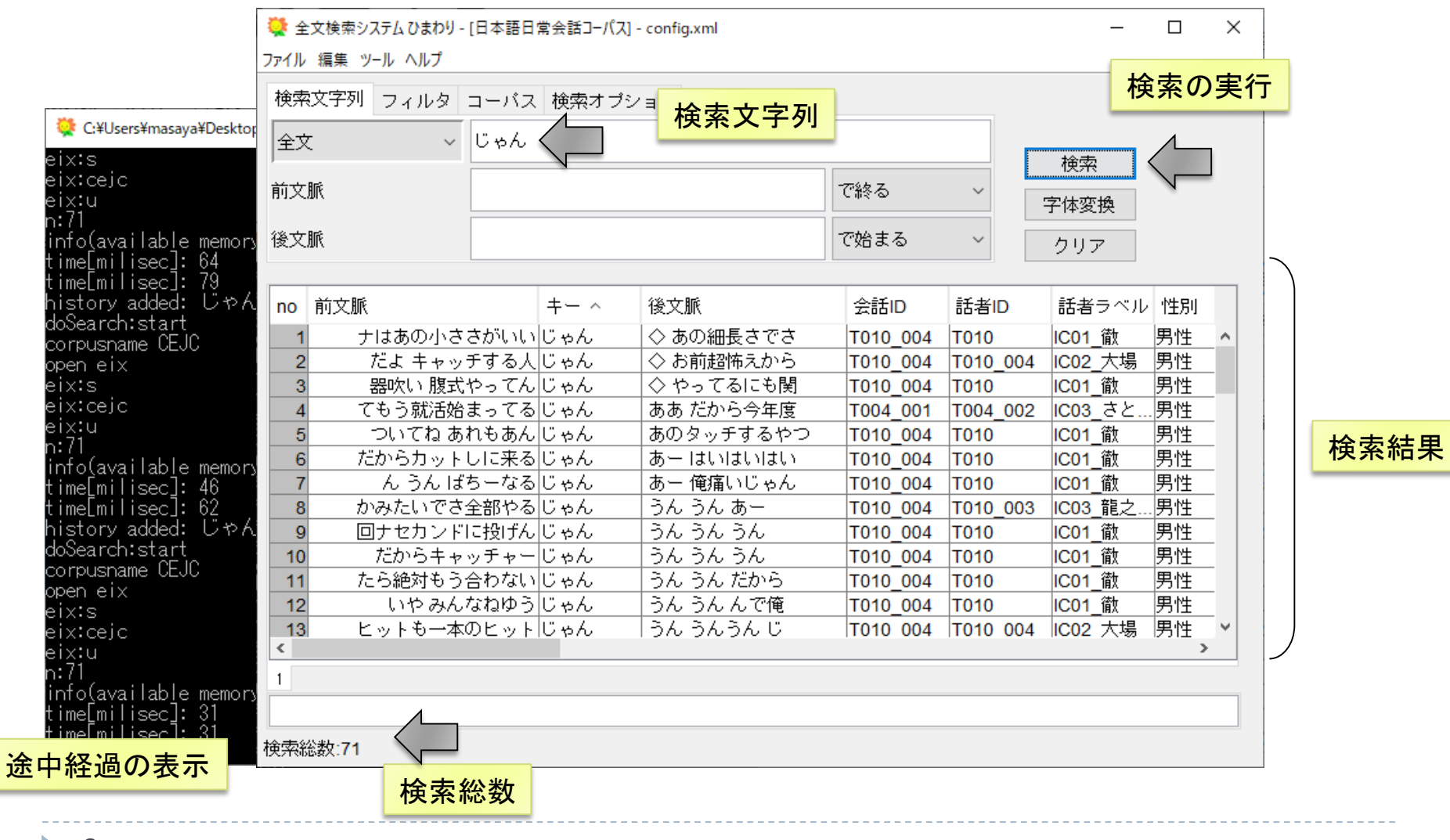

# 転記テキストの閲覧

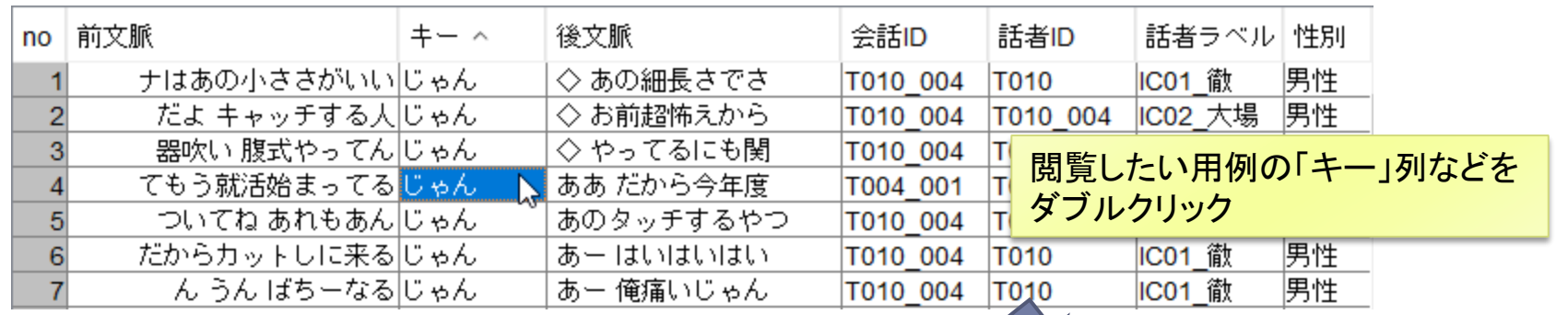

#### ■閲覧用のブラウザの変更

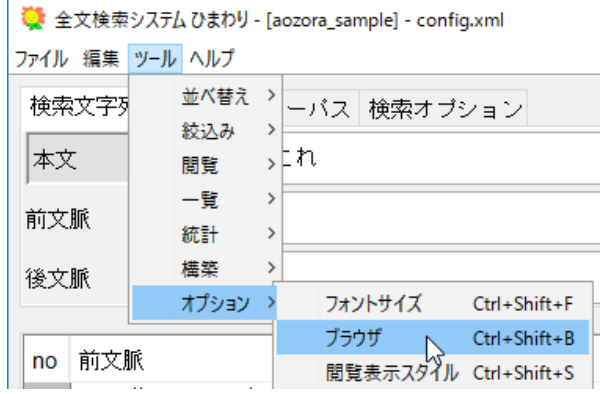

[ツール]⇒[オプション]⇒ [ブラウザ]

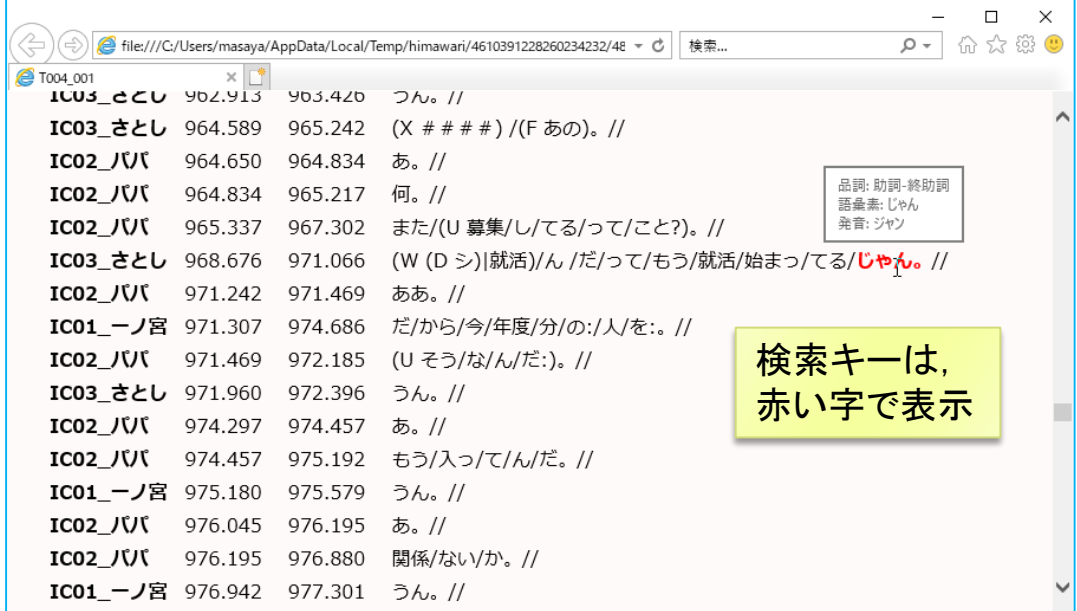

b.

# 話者,会話情報の閲覧

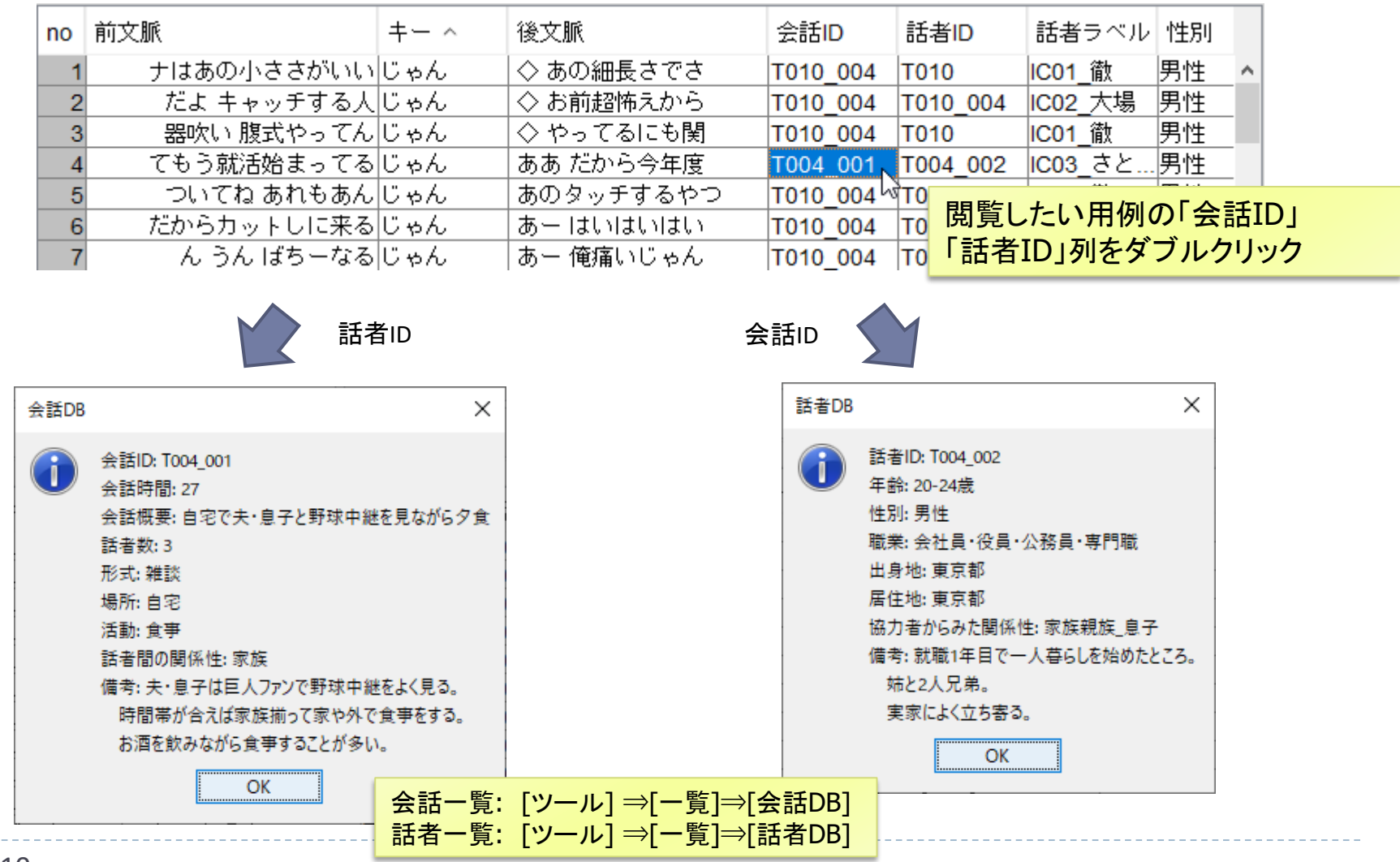

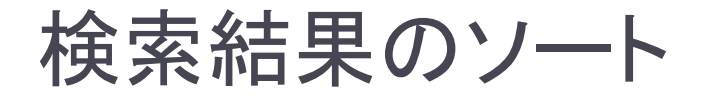

#### 列名を左クリック

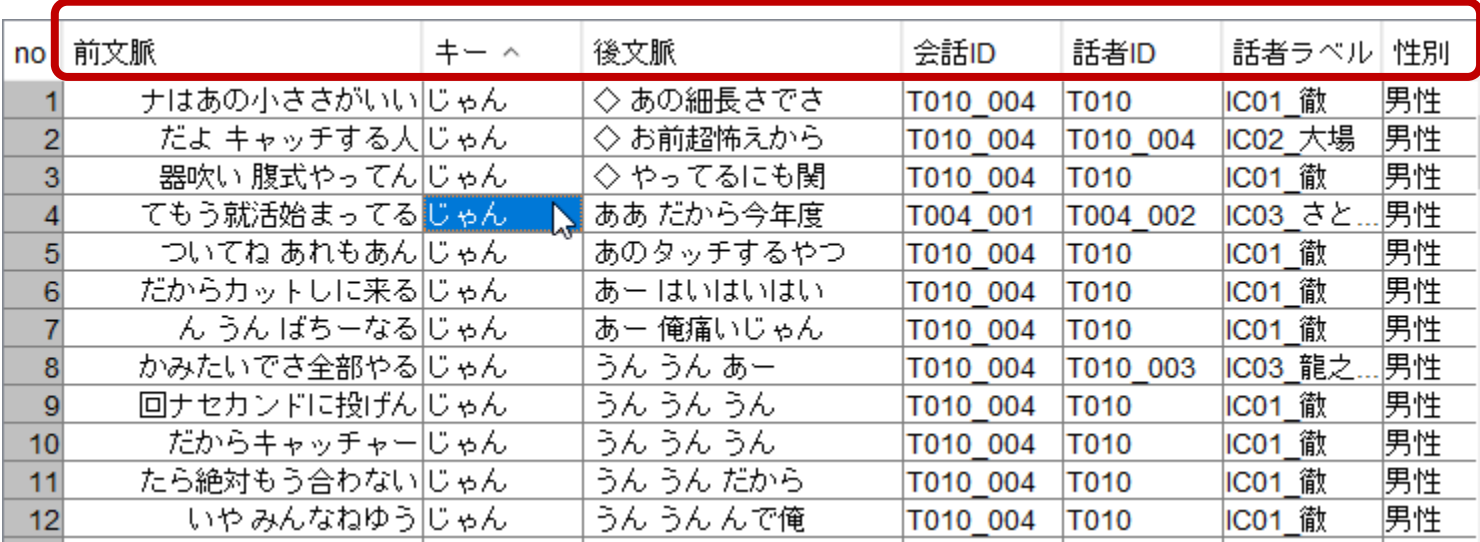

#### ▶ 昇順・降順

- ▶ 列タイトルをクリックで, 昇順・降 順が切り替わる
- ▶ シフトを押しながらクリックすると, 降順

#### ▶ 複数列を考慮したい場合

- ▶ 優先順位の逆順でソートを実行
- 例:「性別」ごとに「後文脈」でソート
- → 「後文脈」「性別」の順

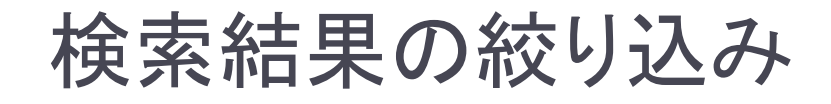

▶検索時に指定

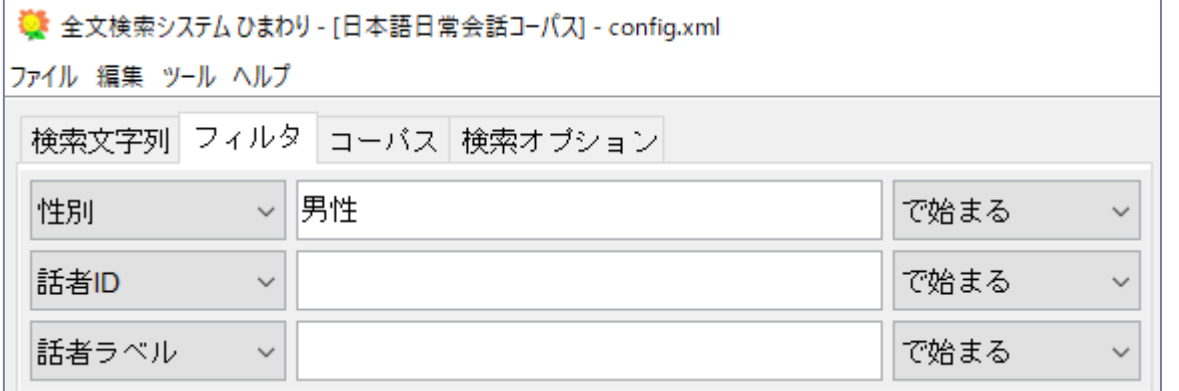

#### 「性別」列が「男性」 で始まる結果のみに 絞り込まれる

▶ 検索後に絞り込み ファイン スポック あんじゅう 列名を右クリック

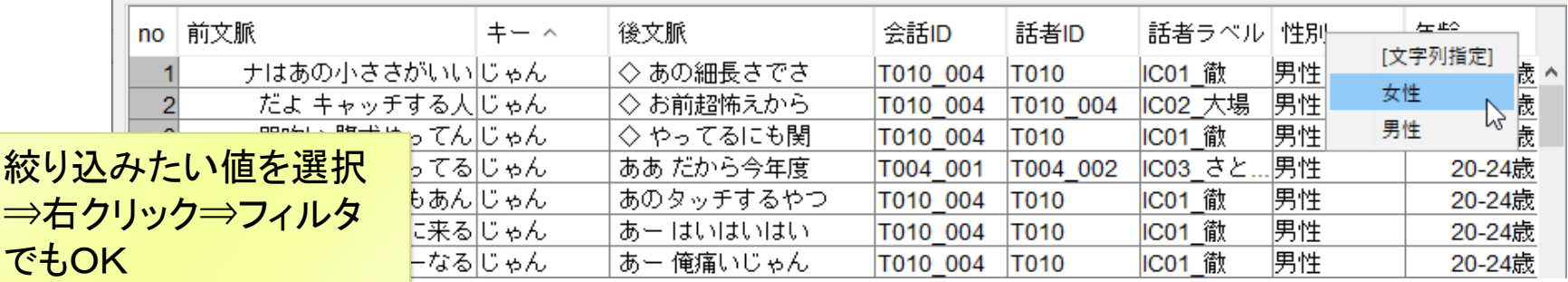

h.

# 検索結果の頻度集計

#### 1. 集計したい列を選択

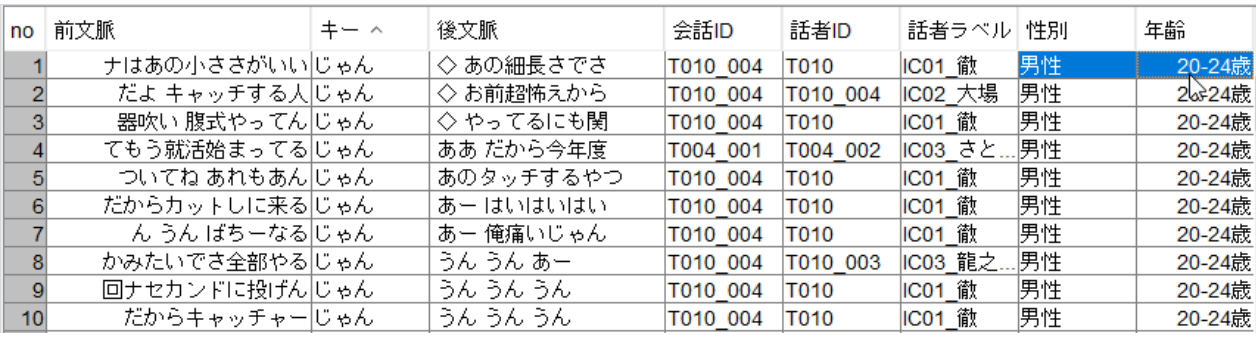

複数の列を 選択することも可 離れた列の選択 • WindowsはCtrlキー • macOSはcommandキー

## 2. 右クリック⇒「統計」

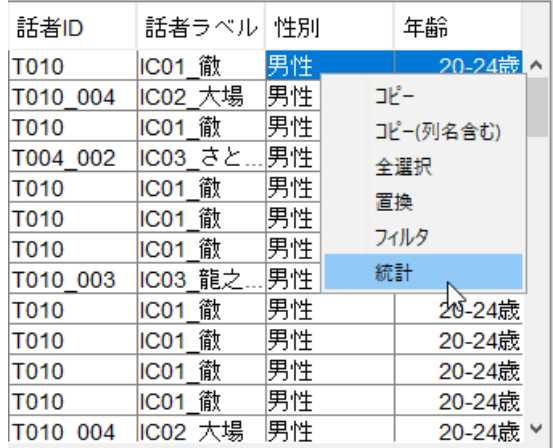

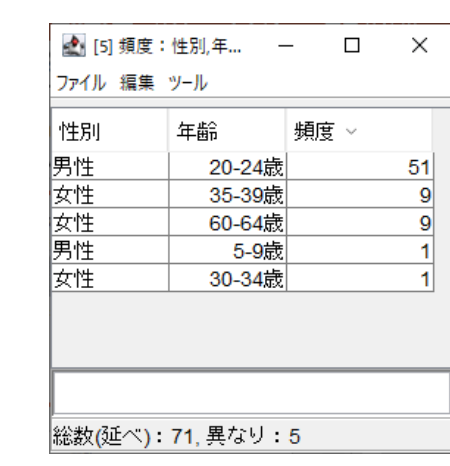

b.

# 結果のエクスポート

- ▶ クリップボードを使用する方法
	- 1. 結果を選択
		- ▶ 全選択したい場合は, Ctrl キー + A
	- 2. 選択範囲をコピー
		- **▶ 通常のコピー: Ctrl キー + C**
		- **▶ 列名を含めたコピー: Ctrl キー + Shift キー + C**
	- 3. Excel などにペースト
- ▶ 「ファイル」⇒ [名前を付けて保存] ▶ タブ区切りのテキストとして保存

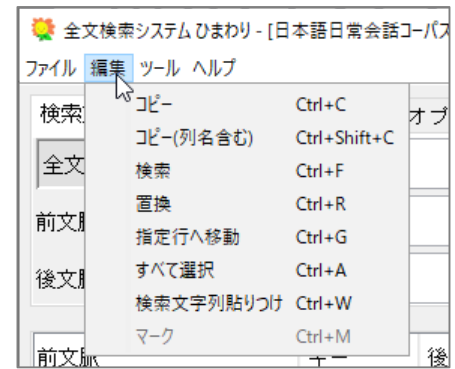

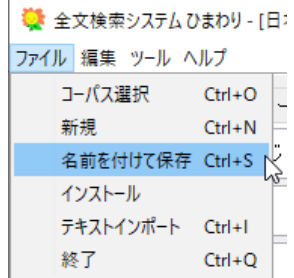

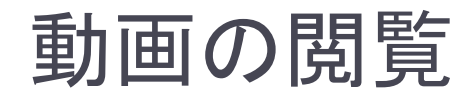

#### 講習会用パッケージには,会話ID「T001\_009」の動画のみ収録

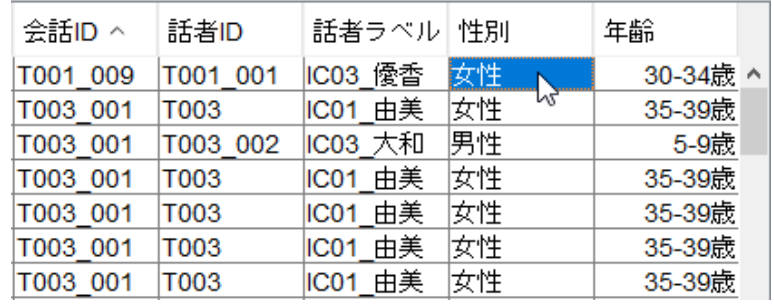

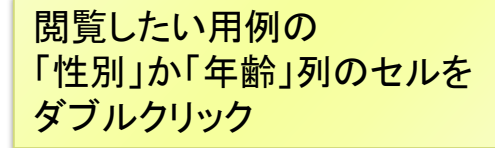

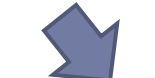

#### 観察支援システムFishWatchr

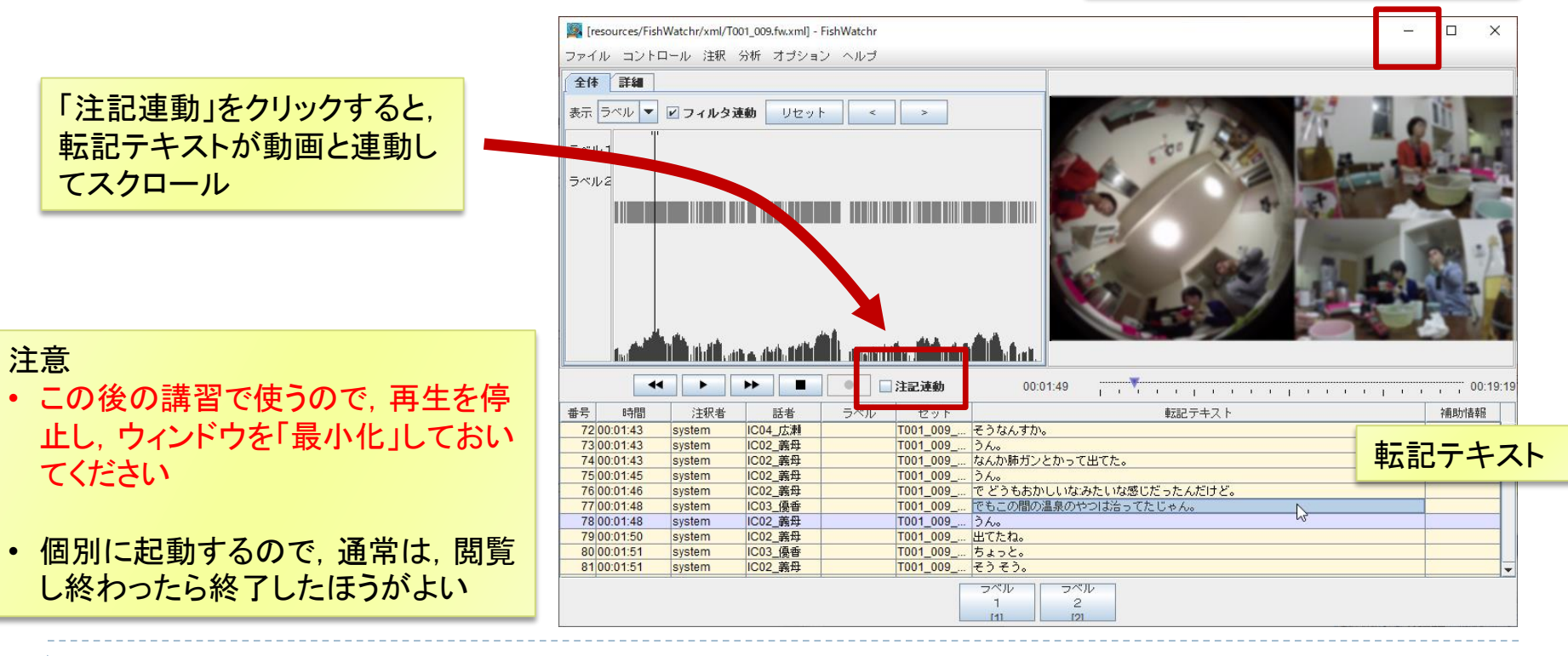

# 検索機能の詳細

b.

# 全文(正規表現)

- ▶ 本文検索に正規表現(Java)が利用可能
- ▶ 検索速度は「全文」検索より低速
- ▶ マッチングの範囲は, 1発話単位 (転記テキスト1行)

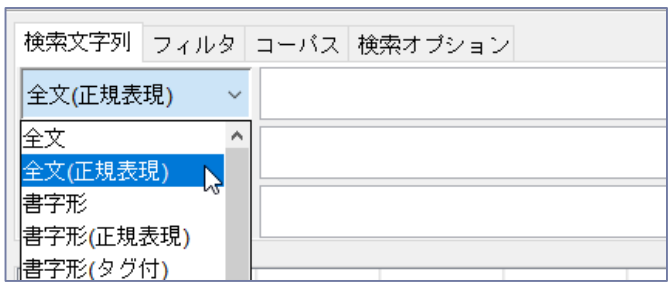

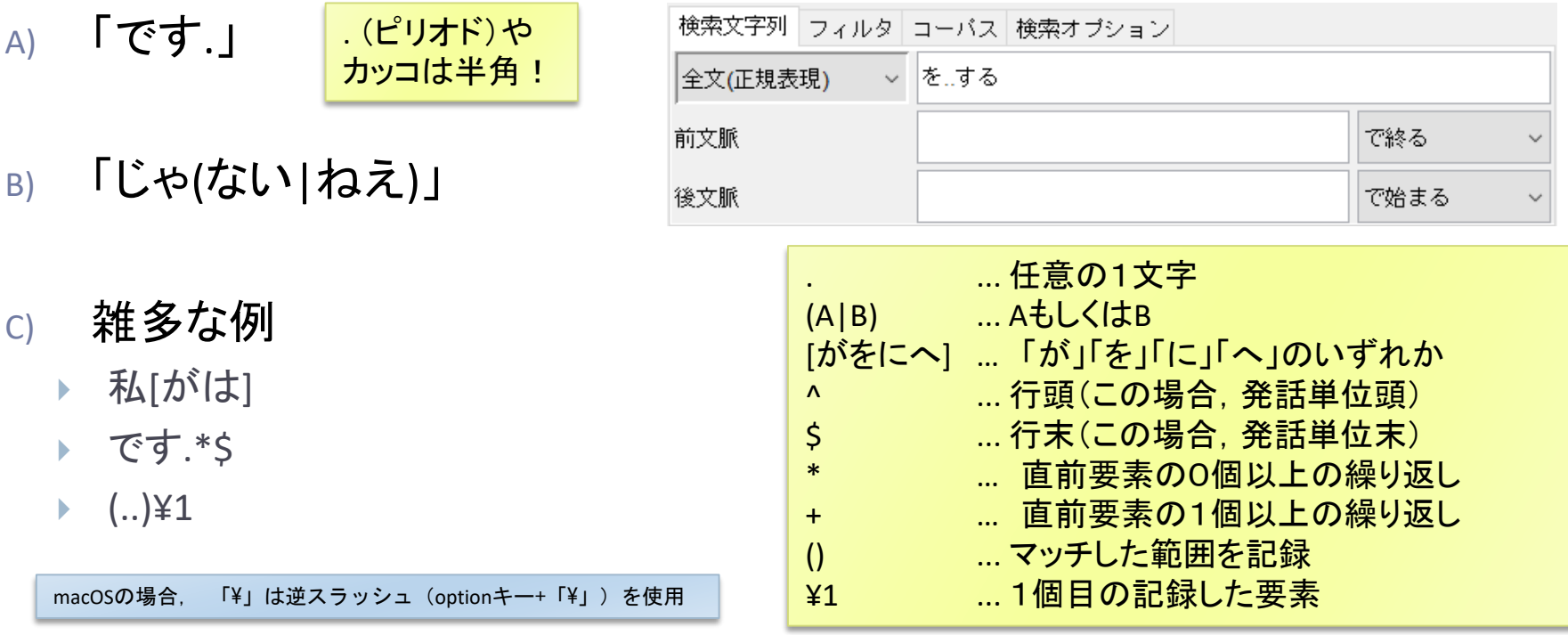

## 単語(短単位)での検索

- ▶ マッチングの範囲は単語(短単位)
- ▶ 単位をまたいだ検索はできない
- ▶ 前後2単語の語彙素も表示(例:「語彙素1」「語彙素-1」)
- 「書字形(正規表現)」だけ,検索文字列の指定方法が異なる
- ▶ 詳細は, [ヘルプ]⇒[『ひまわり』マニュアル]参照

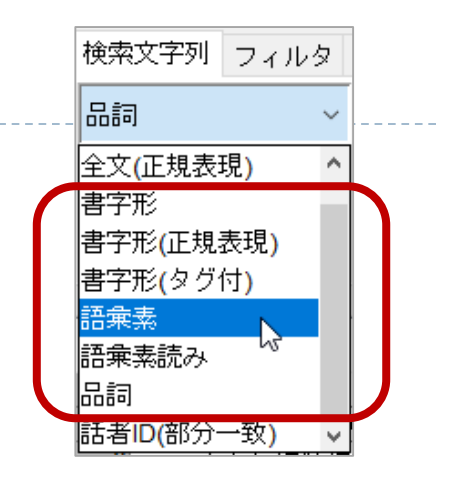

#### ❑ 「国」を含む単語 ❑ 「国」で始まる単語 ❑ 単語「国」のみ

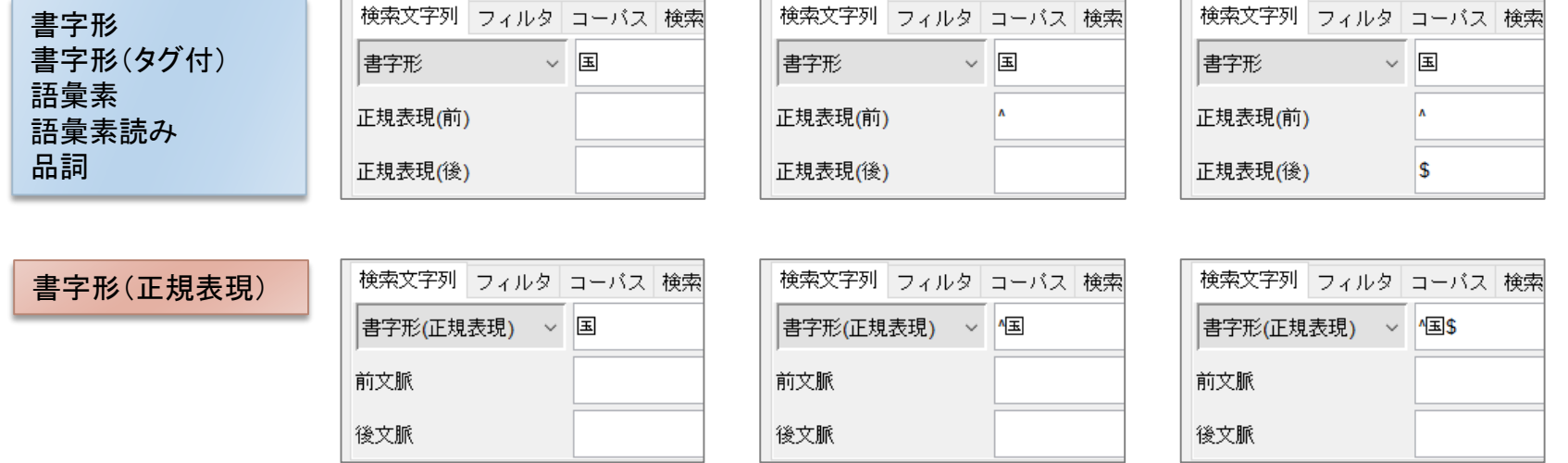

# 検索と転記テキストの関係

- 「全文」「書字形」などでの検索
	- ▶ タグを除外した上で検索
- ▶ 「書字形(タグ付)」での検索 ▶ タグを除外しないで検索

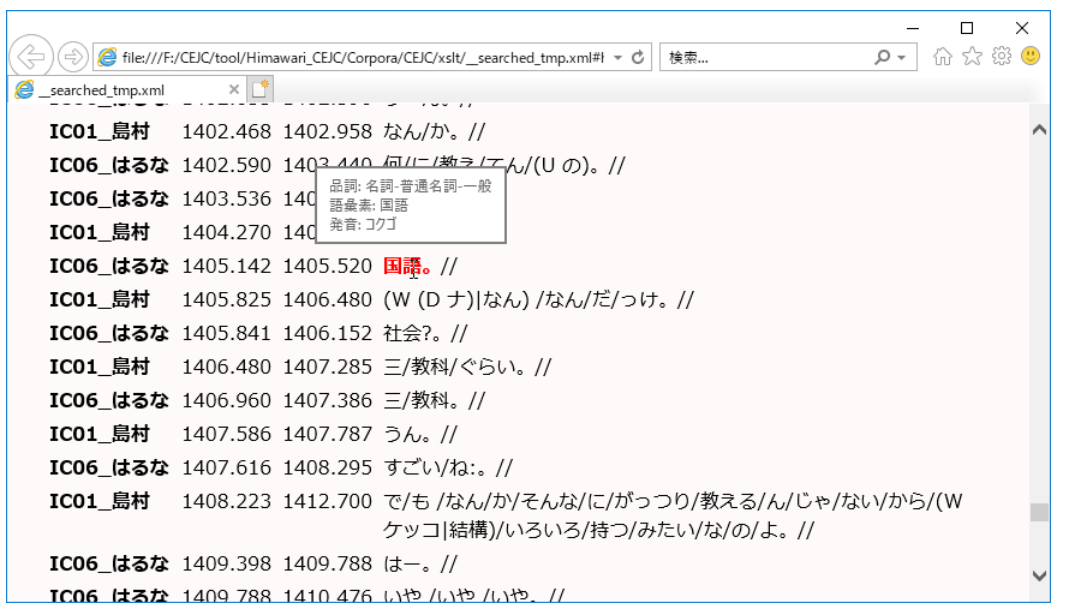

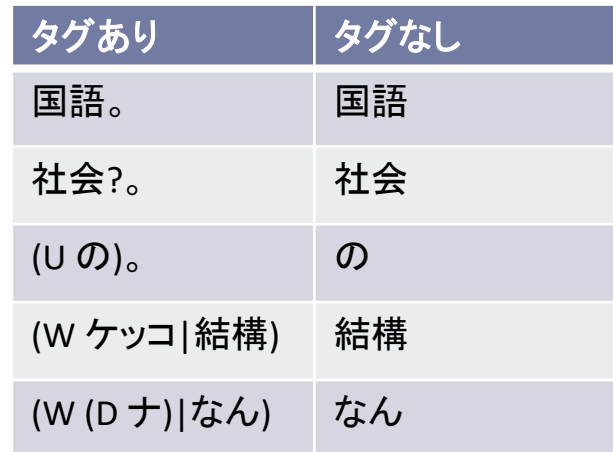

ブラウザ表示されるのは,タグ付き の本文 (ただし,/ は単語区切り。転記テキ ストのタグではなく,表示上の工夫)

「全文」検索では,タグや 単語の区切りは無視して 検索 (例: 「結構いろいろ」)

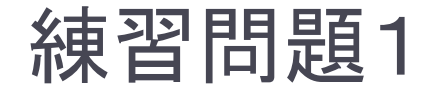

- ① 代名詞の「私」を検索 (「語彙素」で検索してみましょう)
- ② ①の検索結果の発音のバリエーションを集計 (検索結果の「発音」列や「キー」列で集計してみましょう)

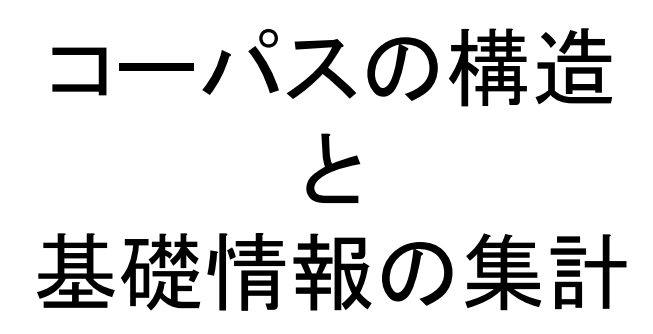

 $\blacktriangleright$ 

# 基礎情報の集計

## 基礎情報

- 「コーパス中の単語数」
- 「会話データ中の発話数」

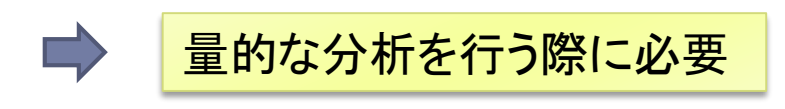

## CEJCの構造

- 会話データは発話列から構成
- 発話は単語列から構成

『ひまわり』は、構造を考慮した構成要 素の集計が可能

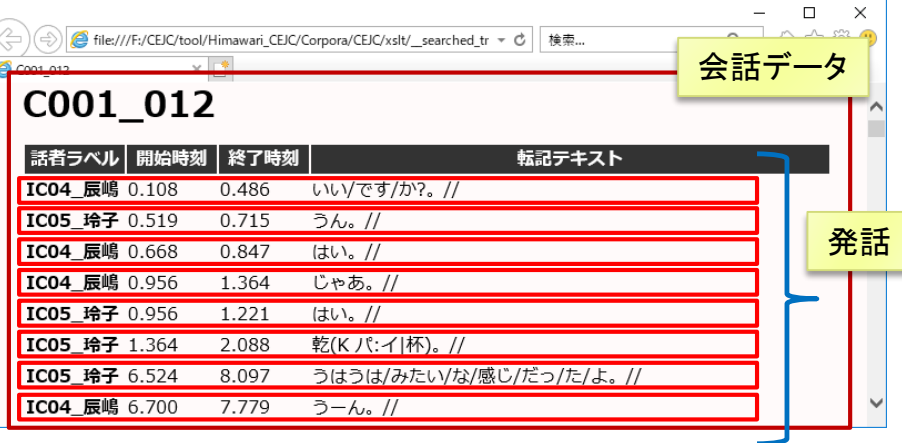

# 『ひまわり』用データの全体構造

コーパス本体を見たい場合 Corpora/CEJC/corpus.xml

※「秀丸」などのテキストエディタを利用のこと

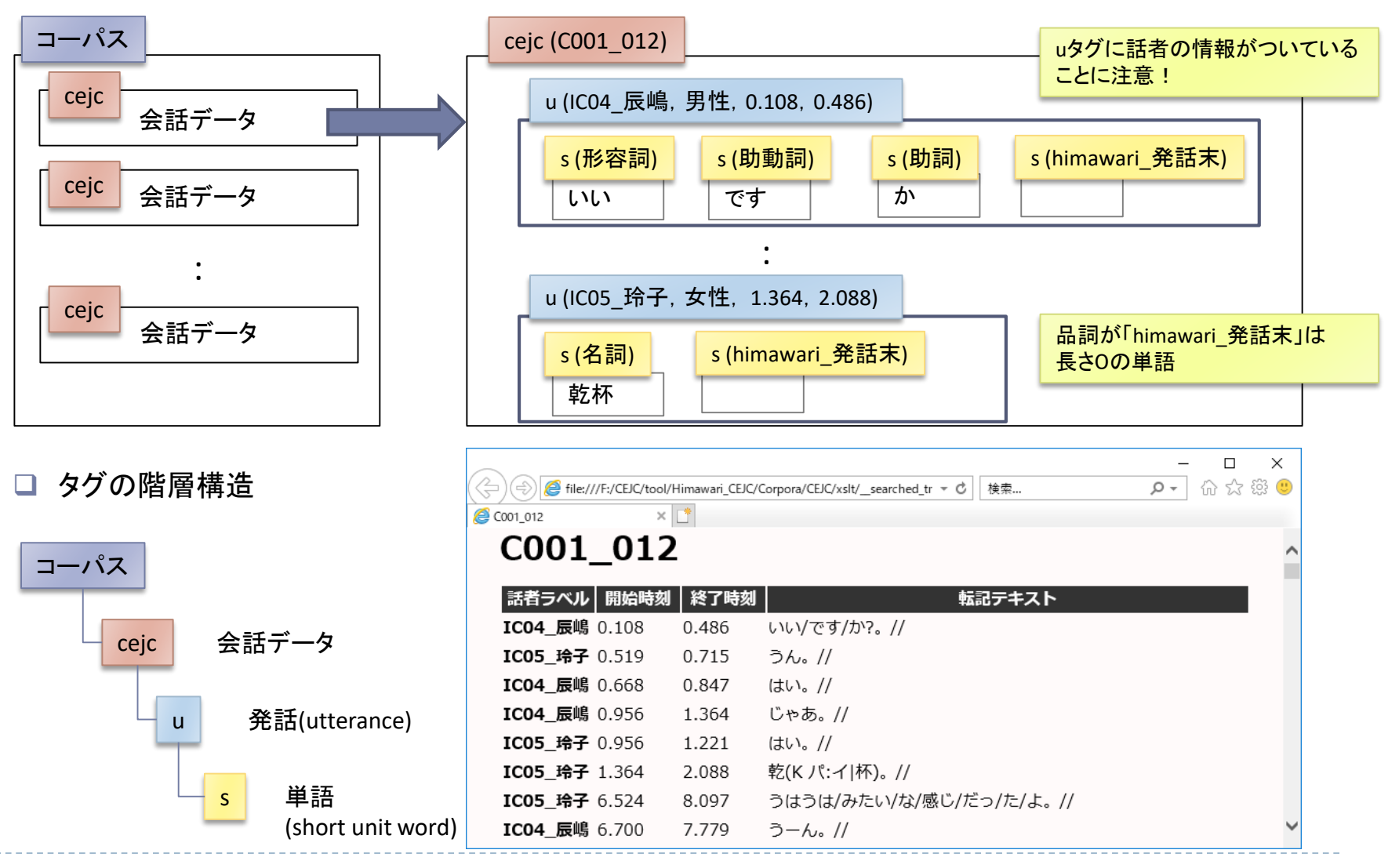

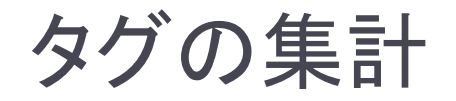

#### [ツール]⇒ [一覧] ⇒ ユーザ入力

- ▶ タグの階層構造を利用しつつ, タグの数や属性を集計する
- 例1: 発話数
- 例2: 語彙表

#### ❑ 各会話に含まれる発話数

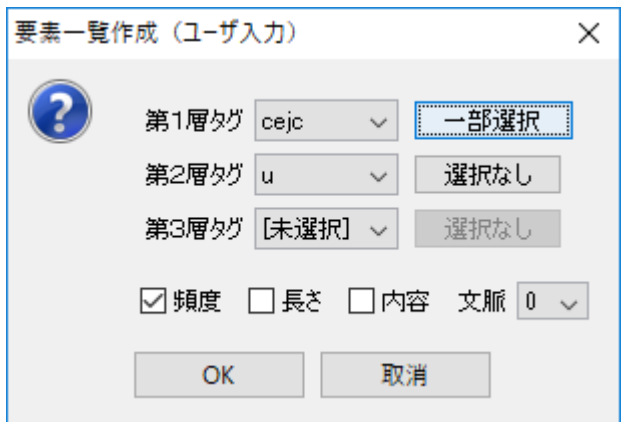

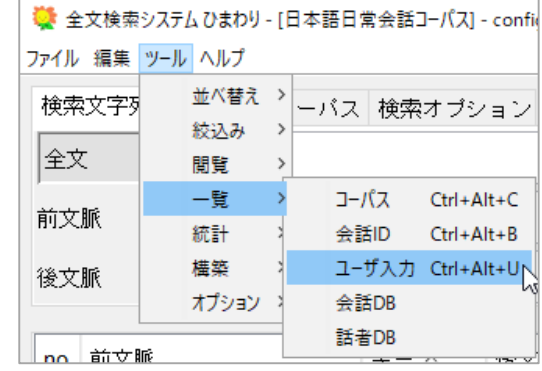

- 頻度: 指定したタグの頻度
- 長さ: マークアップされている文字列の長さ (空白やXMLタグは除く)
- 内容: マークアップされている文字列
- ▶ 文脈:後続する同種の要素の属性をn個表示 (単語の場合n+1 gramになる)

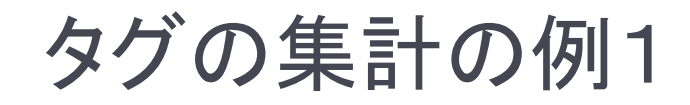

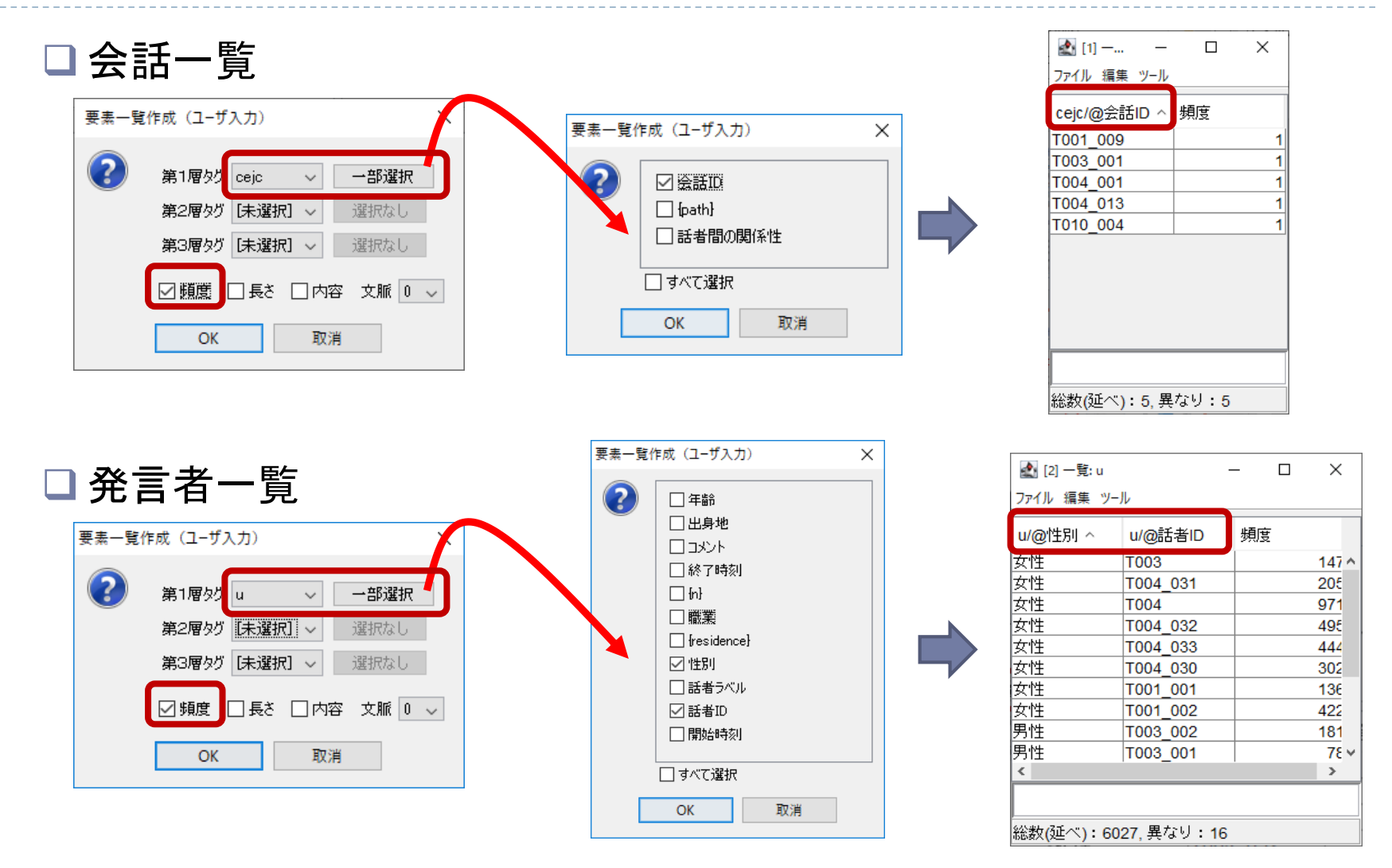

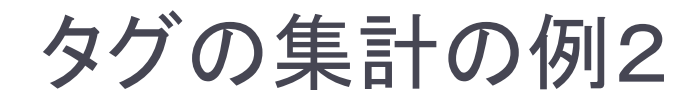

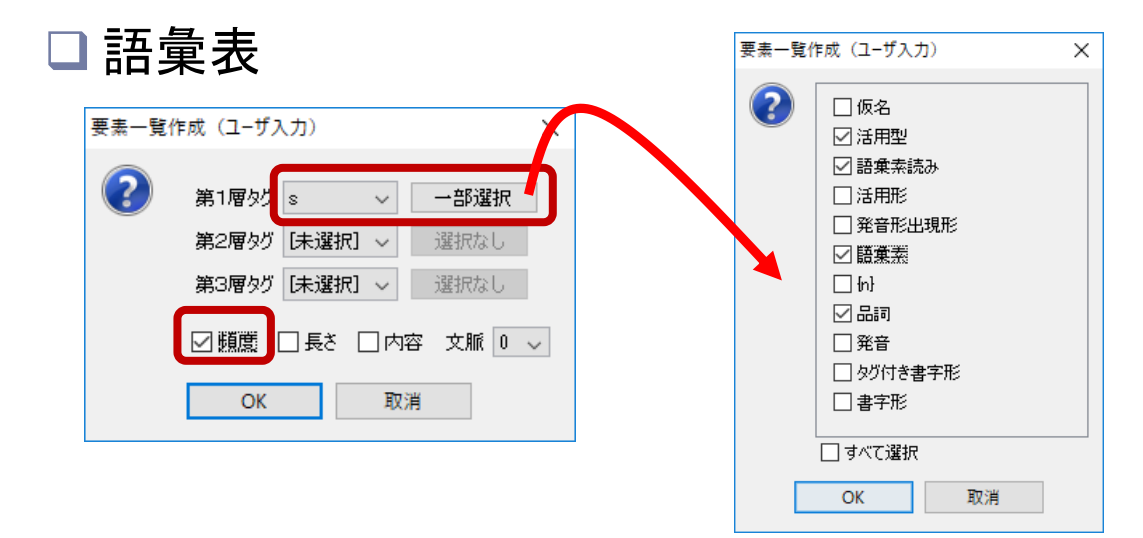

#### □ 各会話に含まれる発話数

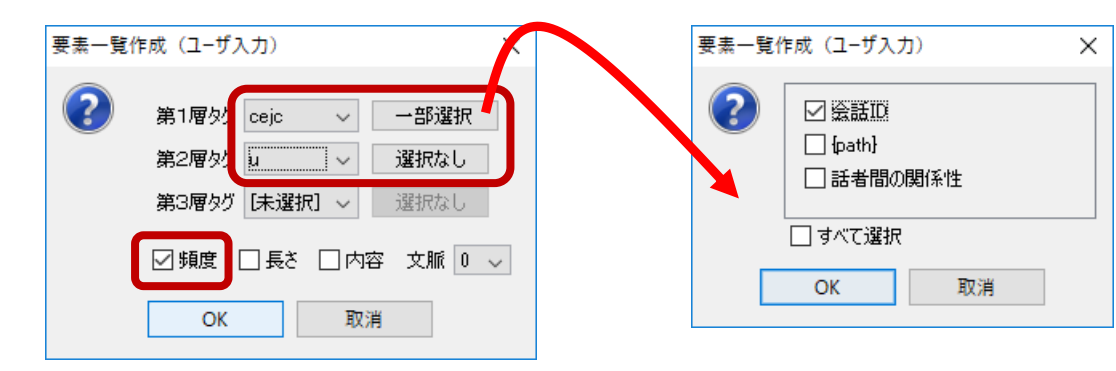

# タグの集計時のフィルタ

## ▶ タグ集計時にもフィルタをかけることが可能

例: 品詞名に「himawari」を含む単語は集計から除外

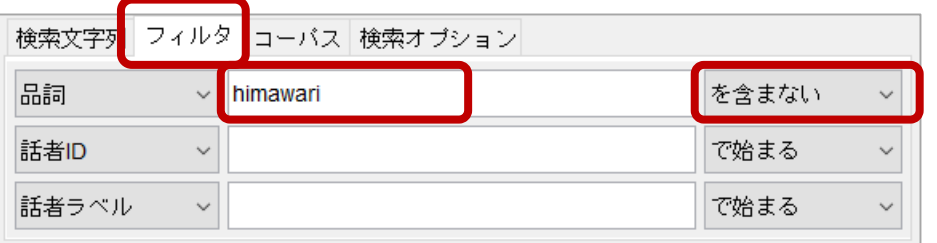

- フィルタの対象は,集計する項目に 必ず含めること
- 左例の場合,「要素一覧作成」ダイア ログで,sの「品詞」属性を含める

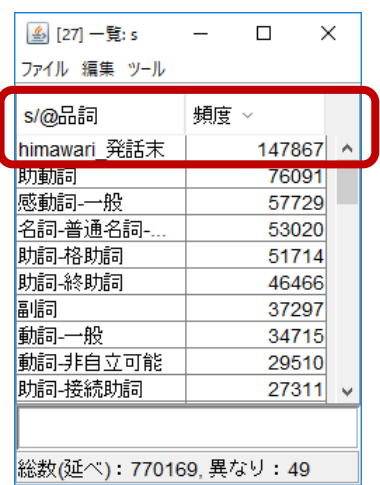

フィルタをかけると…

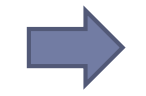

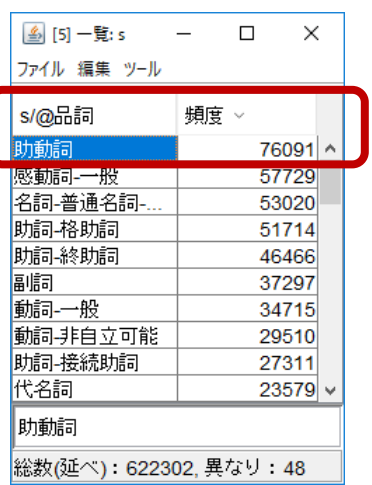

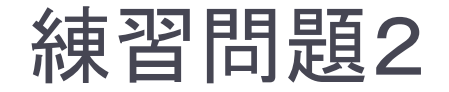

## ① 会話データごとの単語数を求める (cejcとsタグを使いましょう)

<sup>②</sup> 会話データごとに,品詞が「himawari\_発話末」の語数 を求める

(フィルタで「品詞」が「himawari」で始まるものに限定しましょう)

# 動画の閲覧・アノテーション

 $\blacktriangleright$ 

## FishWatchr の紹介

## ▶ 特徴

- 『ひまわり』で検索した場所の映像を見るのに便利
- ▶ 転記テキストと映像を同期させて見ることができる
- ▶ 簡単に注釈付け(アノテーション)できる

#### ▶ 簡易的な利用を想定

⇒ 専門的なアノテーションや分析を行う場合は, ELAN, Praatを 利用のこと

▶ 元々, 大学におけるディスカッション練習を, 学生がリアルタイムに観察す るためのシステムとして開発しました

# 動画の再生位置の指定

## ▶ 三つの方法で指定可能

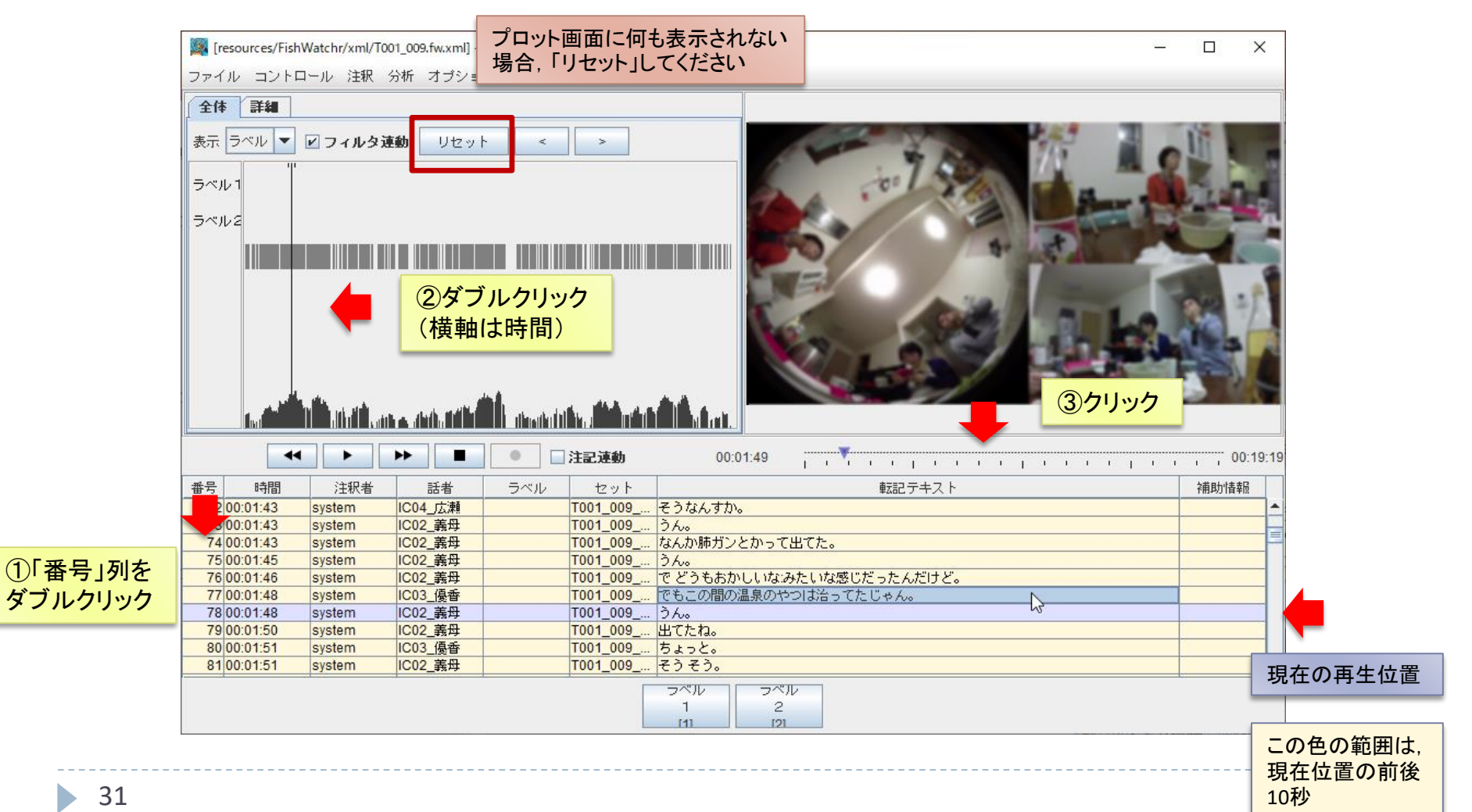

# 動画の再生(微調整)

- 再生速度の変更
- 前後のコメント(発話)へのジャンプ

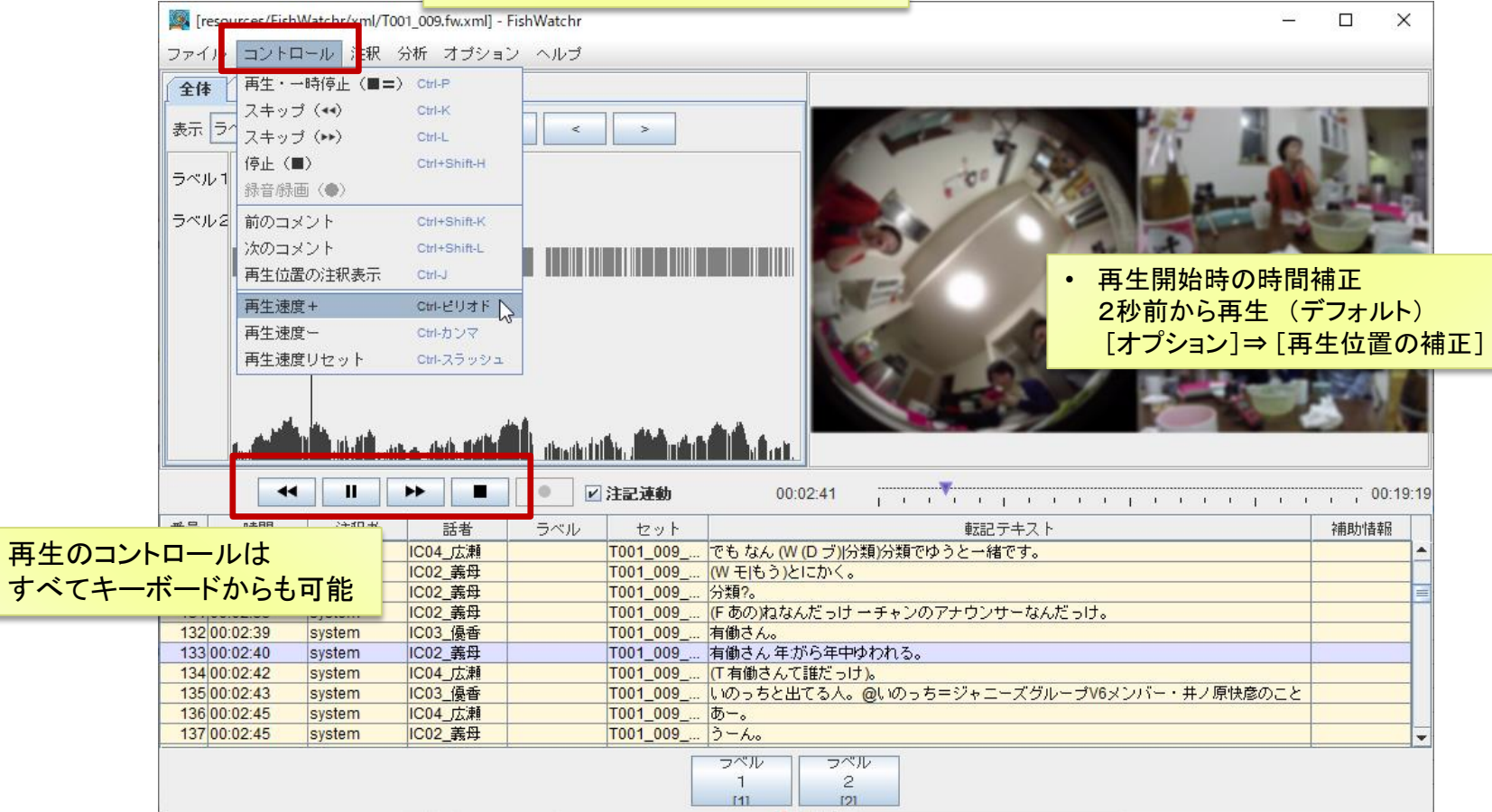

b.

# 発話のプロット画面

#### 『日本語日常会話コーパス』の場合は, 「表示」を「話者」に変更するのが便利

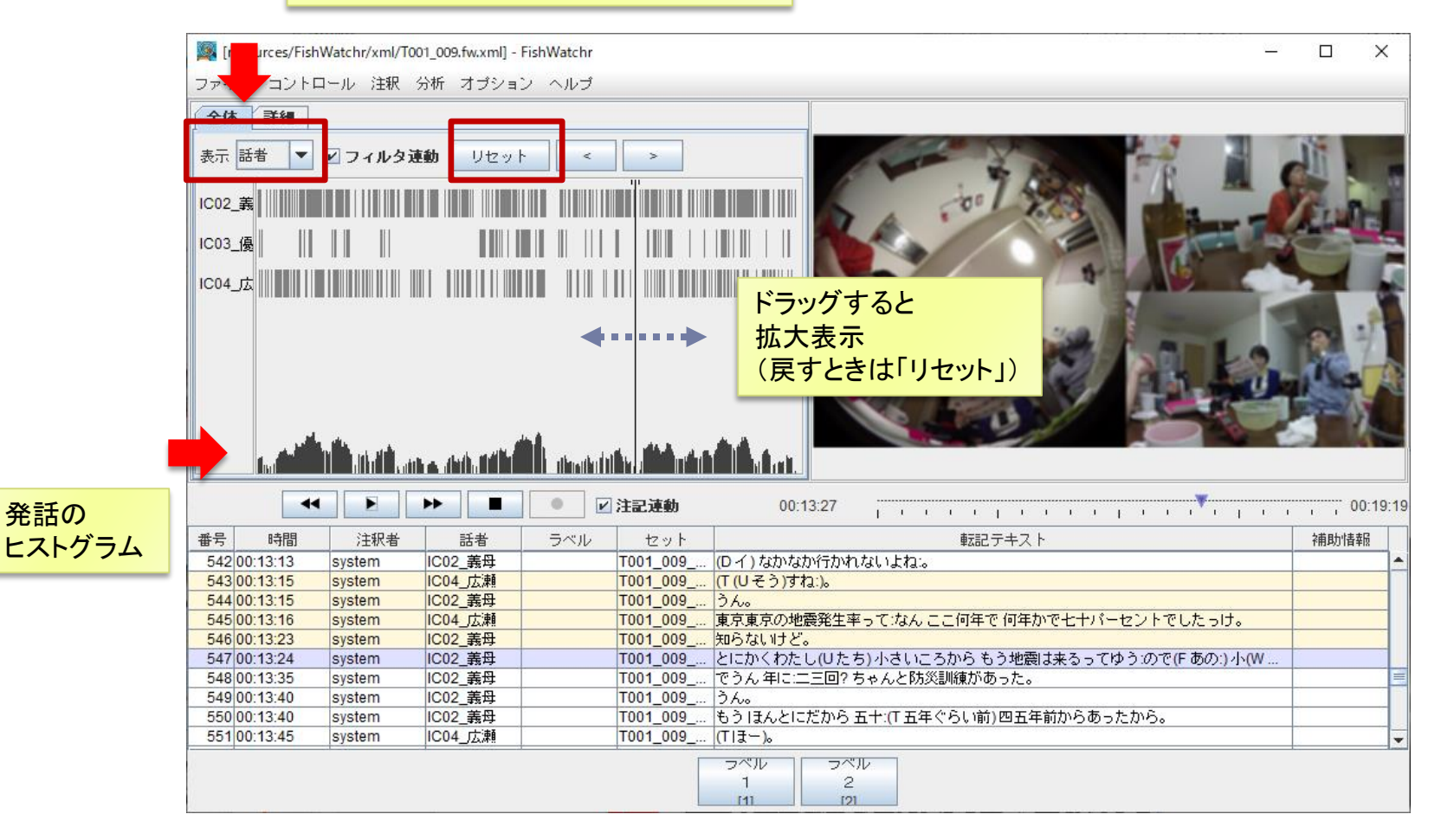

# 発話の絞り込み(1)

### ▶ 列名の部分を右クリックすると絞り込み

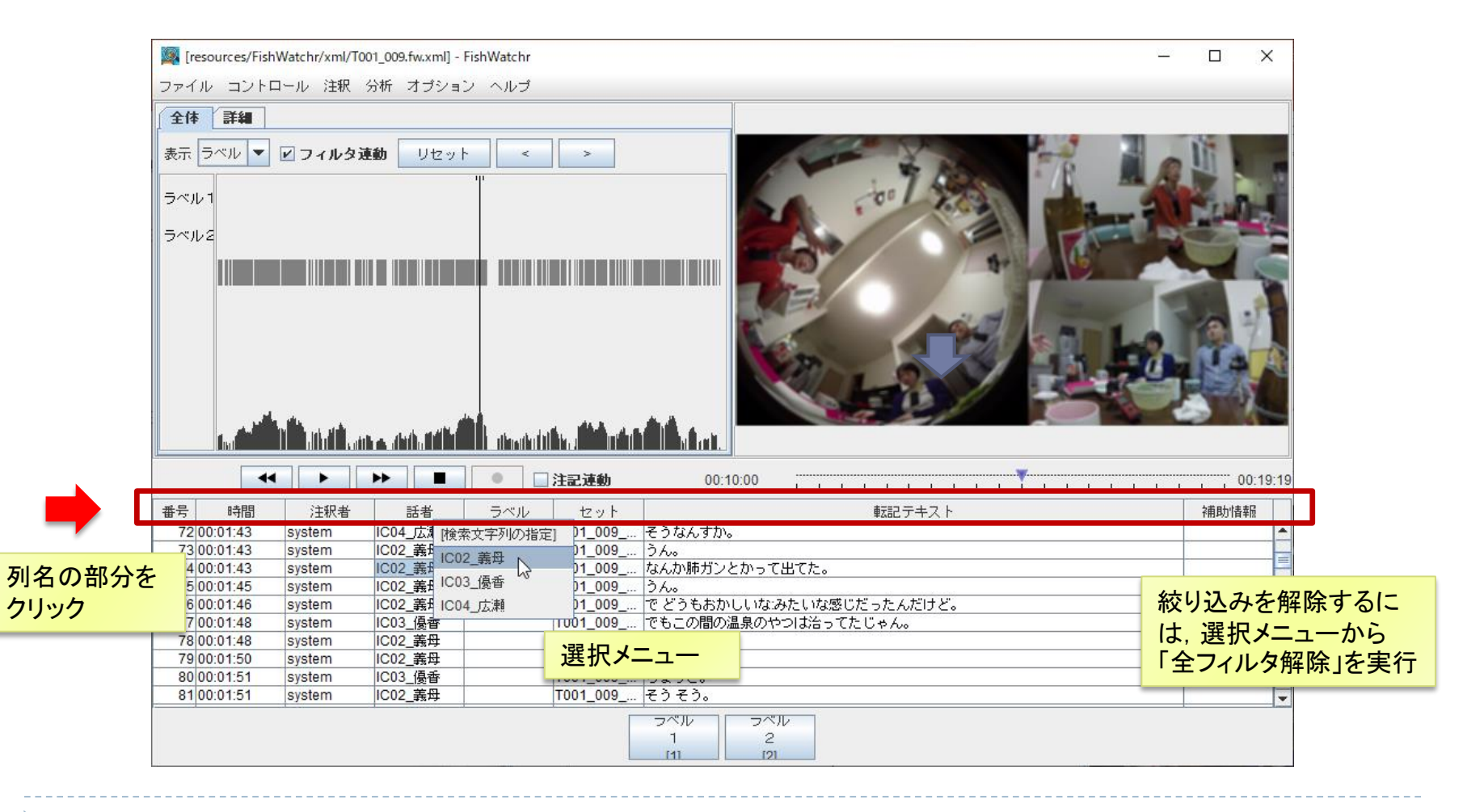

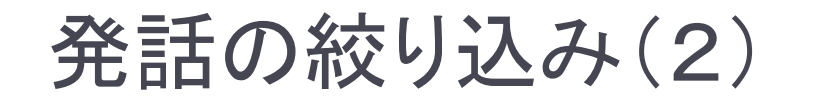

#### ▶ 文字列を指定しての絞り込み

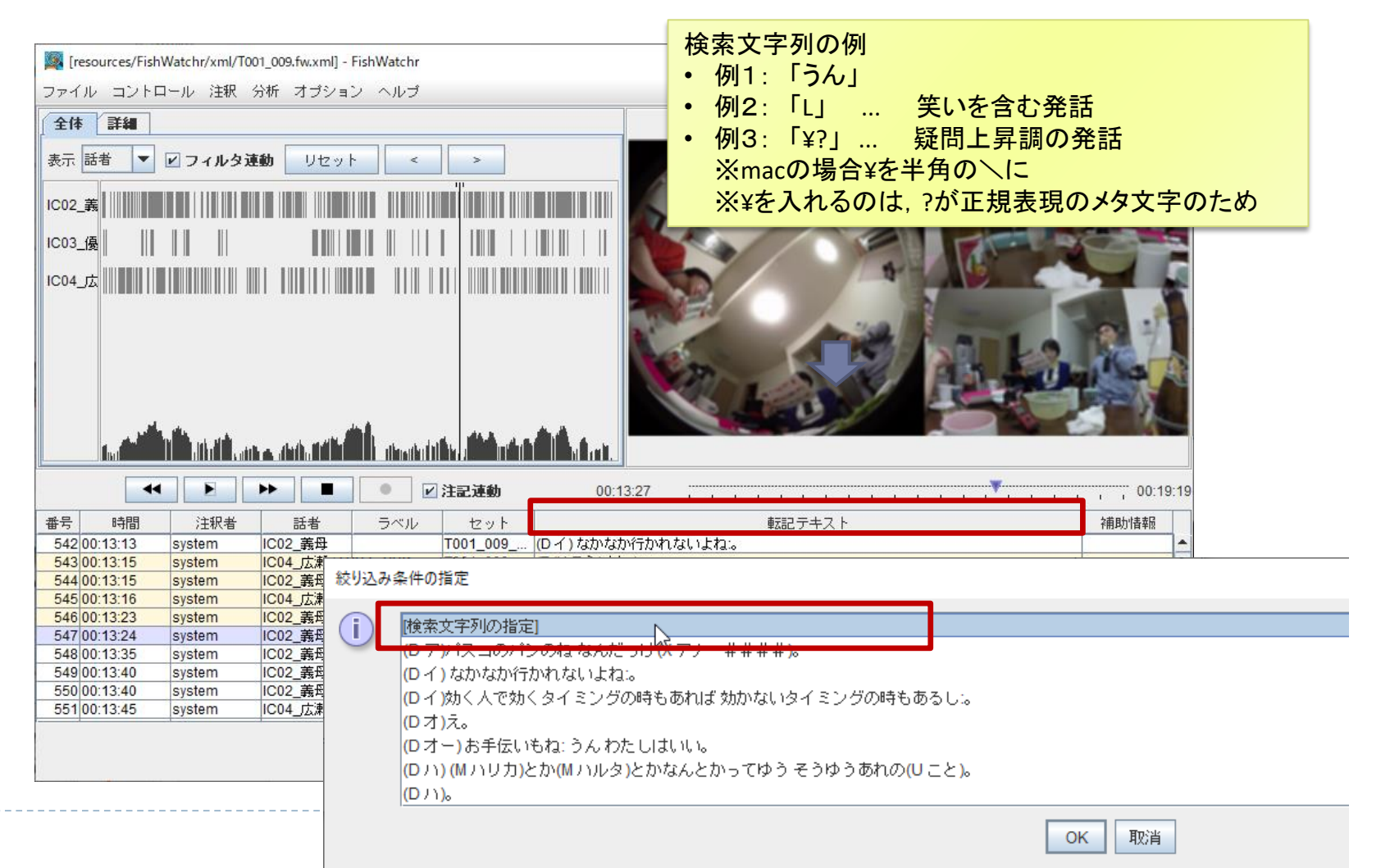

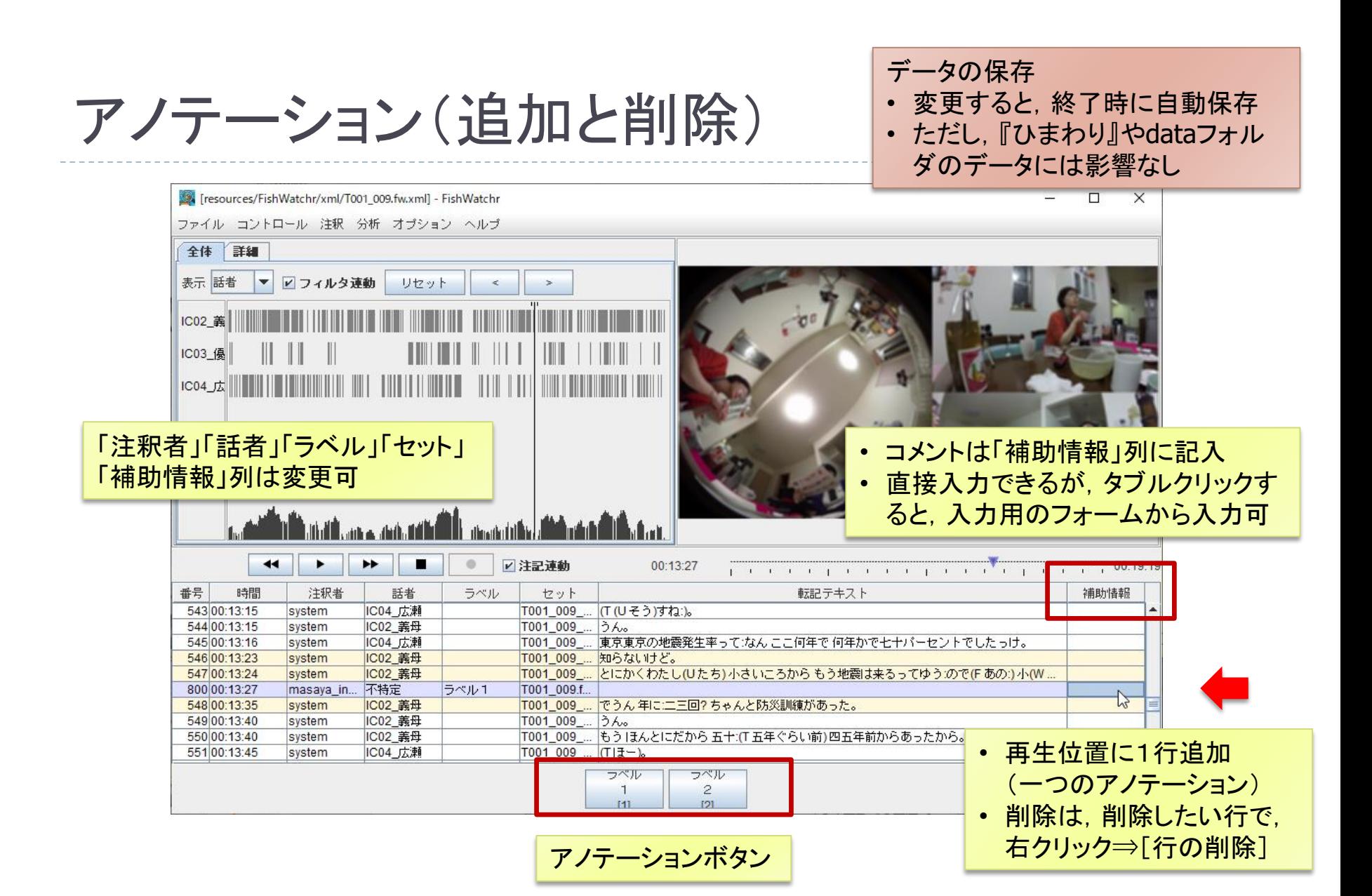

アノテーション(ラベルの変更)

#### ▶ ラベルは自由に定義可

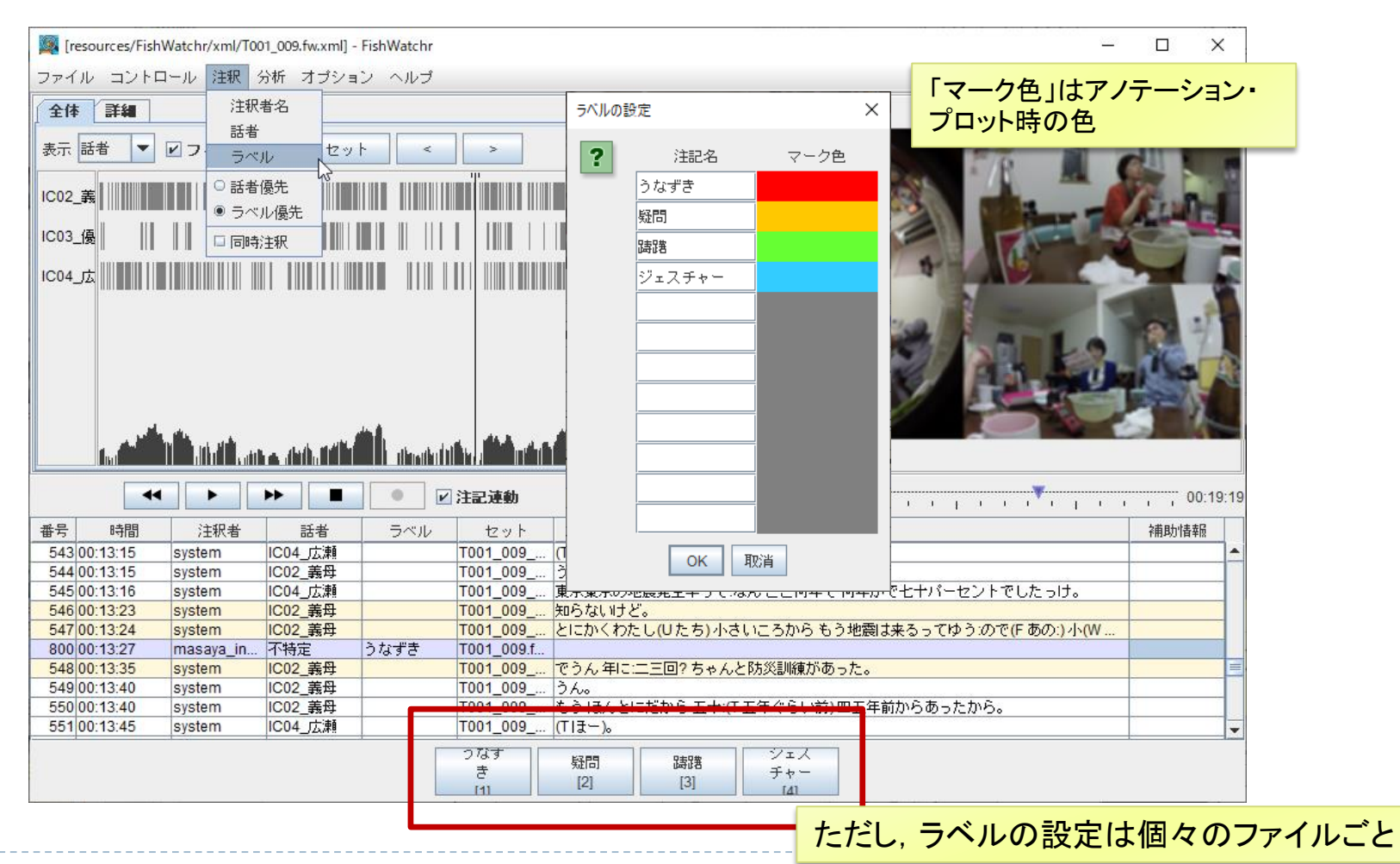

# アノテーション結果の利用

 講習会用のパッケージからFishWatchrを単独で起動するのは 難しいので,独立してインストールして、利用するのがお薦め [ヘルプ] ⇒ [マニュアル]

#### ▶ アノテーション結果ファイルの所在(※移動しないこと)

- ▶ tool/Himawari\_CEJC/resources/FishWatchr/xml
- FishWatchrにドラッグ&ドロップすると,直接閲覧できる

#### ▶ バックアップファイル

- ▶ tool/Himawari CEJC/resources/FishWatchr/xml/BAK
- ▶ 保存前のファイルはすべてバックアップされる
- ▶ 元に戻したい場合は, 一番古いファイルを使えばよい

おわりに

- ▶ 全文検索システム『ひまわり』を使った『日本語日常 会話コーパス』の利用方法を紹介
	- ▶ 検索機能(全文検索・単語検索)
	- コーパスの構造を利用した基礎データの集計方法
	- ▶ FishWatchrによる動画の再生・簡単なアノテーション
- ▶ さらに詳しく知るには
	- [ヘルプ]⇒[マニュアル]
	- ▶ 資料末の参考資料を参照

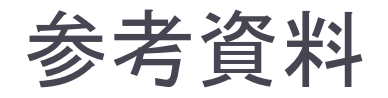

# ▶ [全文検索システム『ひまわり』](http://www2.ninjal.ac.jp/lrc/index.php?%C1%B4%CA%B8%B8%A1%BA%F7%A5%B7%A5%B9%A5%C6%A5%E0%A1%D8%A4%D2%A4%DE%A4%EF%A4%EA%A1%D9)

(http://www2.ninjal.ac.jp/lrc/index.php?himawari)

- ▶ [ヘルプ]⇒[『ひまわり』マニュアル]
- ▶ 観察支援システムFishWatchr (http://www2.ninjal.ac.jp/lrc/index.php?fw)

## 正規表現

- ▶ [Java Pattern](https://docs.oracle.com/javase/jp/8/docs/api/java/util/regex/Pattern.html) クラス(『ひまわり』で利用できる正規表現の仕様) (https://docs.oracle.com/javase/jp/8/docs/api/java/util/regex/Pattern.html)
- 「Java[正規表現の使い方」](http://www.javadrive.jp/regex/)

(http://www.javadrive.jp/regex/)

# 練習問題1の解答例

## ① 代名詞の「私」を検索 (「語彙素」で検索してみましょう)

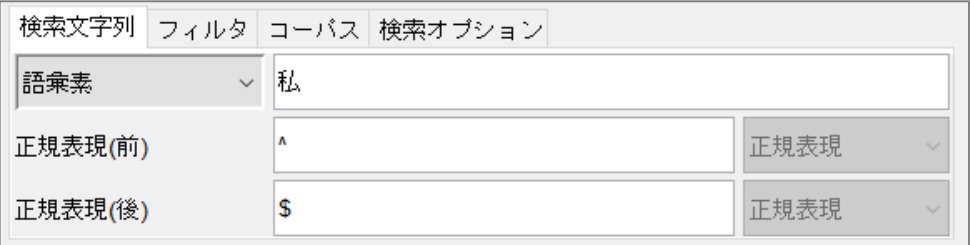

② 発音のバリエーションを集計

(検索結果の「発音」列や「キー」列で集計してみましょう)

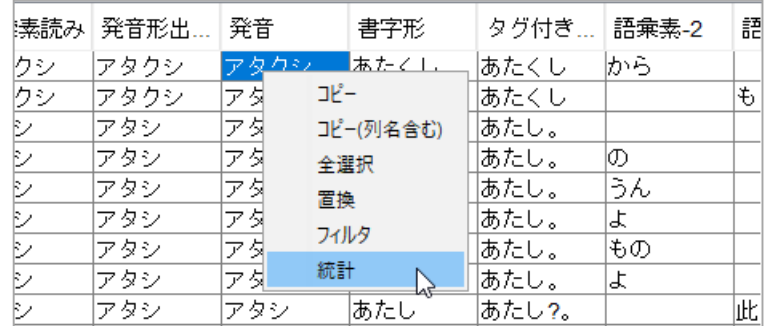

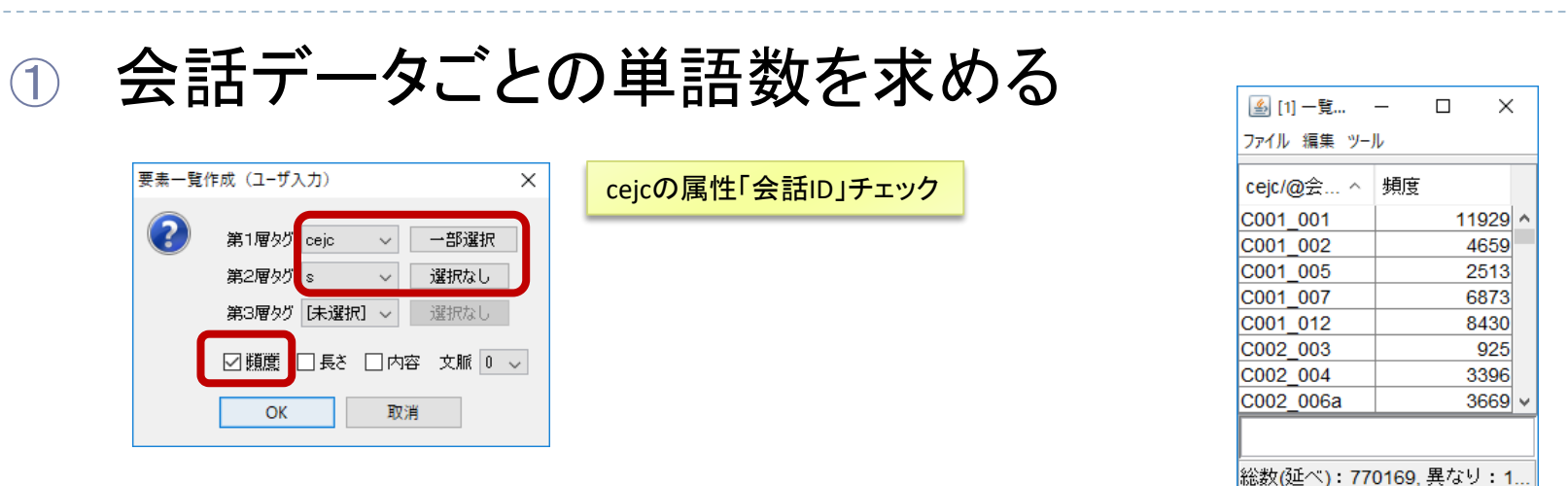

練習問題2の解答例

<sup>②</sup> 会話データごとに,品詞が「himawari\_発話末」の語数 を求める

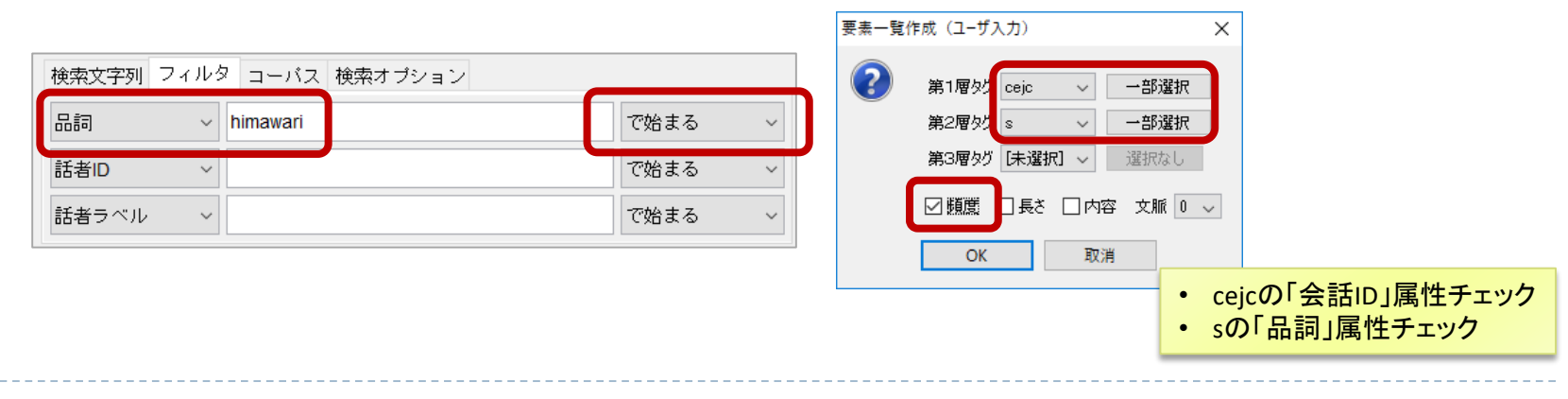